# **Как пользоваться планировщиком периодических медосмотров и психиатрических освидетельствований**

Игорь Иванников, Руководитель направления Промбезопасность и Экология Скачайте сервис, который автоматически заполнит список работников и поименный список. Кроме того, сервис заполнит направления для медосмотров и психосвидетельствований сразу на всех работников. Останется только распечатать.

С помощью планировщика можно быстро определить, кого из работников направить в этом году на периодический медосмотр и психиатрическое освидетельствование, а также сформировать необходимые документы.

Как провести [периодический](https://vip.1otruda.ru/#/document/16/124371/) медосмотр

[Как провести обязательное психиатрическое](https://vip.1otruda.ru/#/document/16/122871/) освидетельствование

Если вы уже использовали прежнюю версию планировщика, то просто скопируйте и перенесите данные в новую версию планировщика.

Скачайте планировщик, который автоматически заполнит список контингентов и поименный список. Сервис сформирует направления для медосмотров и психосвидетельствований сразу на всех работников. Останется только распечатать. Перед тем как заполнить планировщик, скачайте Excel-файл себе на компьютер. Для этого нажмите на ссылку «Скачать планировщик».

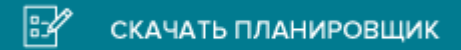

# **Как начать работу**

Чтобы начать работу, откройте Excel-файл. Для корректного использования нужна русифицированная 10-я версия Microsoft Excel или более новая.

Сразу после открытия разрешите использование макросов. Для этого нажмите на всплывшем над таблицей окне «Предупреждение системы безопасности» кнопку «Параметры», затем поставьте галку рядом со строкой «Включить это содержимое». После того как включите макрос, выберите вид планировщика: только по медосмотрам, только по психиатрическому освидетельствованию, одновременно по медосмотрам и психиатрическому освидетельствованию.

Если затем нужно будет снова поменять вид планировщика, нажмите на кнопку «Выбрать варианты освидетельствований».

Затем заполните основные данные в таблице:

- название организации-работодателя;
- Ф. И. О. руководителя предприятия, руководителя [службы охраны труда,](https://vip.1otruda.ru/#/document/16/123769/dfasch6k81/) [специалиста по охране труда;](https://vip.1otruda.ru/#/document/16/123769/dfasrgysoc/)
- должность и Ф. И. О. [работника, который ответственен за выдачу](https://vip.1otruda.ru/#/document/118/115007/dfasc7xggm/) направлений на [медосмотр;](https://vip.1otruda.ru/#/document/118/115007/dfasc7xggm/)
- год проведения медосмотра;
- название клиники, адрес местонахождения, код ОГРН.

Данные нужны, чтобы автоматически проставить в [списки работников,](https://vip.1otruda.ru/#/document/118/82413/) [поименный список](https://vip.1otruda.ru/#/document/118/82410/) и [направления](https://vip.1otruda.ru/#/document/118/82403/) на медосмотр и психиатрическое освидетельствование.

## **Как заполнить информацию на работников**

Внесите в список работников, которых направляете на периодические медосмотры и психиатрические освидетельствования. Если для работника не требуется психиатрическое освидетельствование, то просто оставьте соответствующие графы «Данные для обязательного психиатрического освидетельствования» незаполненными.

Если строк не хватает, добавьте необходимое количество строк, для чего нажмите кнопку «Добавить строку».

Заполните графы:

- подразделение;
- должность;
- $\bullet$   $\Phi$ .  $H$ . O.;
- номер полиса;
- пол (можно выбрать из выпадающего списка);
- дату рождения;
- стаж;
- периодичность медосмотров для работника (можно выбрать из выпадающего списка);
- дата предыдущего медосмотра;
- работы и вредные факторы основания для медосмотров.

Чтобы указать работы и вредные факторы – основания для медосмотров, нажмите на выпадающий список и выберите нужную строку или несколько строк поочередно. Номера подпунктов автоматически проставятся в последний столбец таблицы.

#### **Внимание**

Если работник не попал в сформированные документы, проверьте, все ли графы заполнены корректно.

Проверьте, что поля «цех», «должность», «ФИО» заполнены и выше в таблице нет полностью пустых строк. Даты в полях «Дата рождения», «Дата предыдущего медосмотра» должны быть заполнены в формате «ДД.ММ.ГГГГ» или «ДД.ММ.ГГ». Если дата заполнена некорректно, работник не попадет в сформированные документы.

После того как составите список работников, их можно отсортировать по алфавиту.

## **Как сформировать документы**

После того как заполните все графы, можно сформировать документы. Для этого нажмите кнопки «сформировать список работников», «сформировать поименный список», «сформировать направления на медосмотр» и «сформировать направления на психиатрическое освидетельствование». Сформированные документы можно сразу распечатать или предварительно отредактировать.

#### **Внимание**

планировщик сформирует документы только на работников, которым подошел срок проходить периодический медосмотр в этом году или которых укажите для прохождения психиатрического освидетельствования.

Остальных работников планировщик в документы не включит.

## **Как перенести данные из прежней версии**

Чтобы перенести данные в новую версию, удалите из нее все данные, которые внесены для образца, и вставьте собственные данные.

© Материал из Справочной системы «Охрана труда» https://vip.1otruda.ru Дата копирования: 24.04.2023